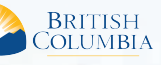

status query.

MapViewer display.

About Conflicting Interests Display

overlaps of a selected interest.

use activities.

the AOI using the conflicting interest function.

## ILRR Quick Reference Guide ILRR Conflicting Interest Display

**Access the ILRR at: www.ILRR.ca**

## Limitations and Points to Note

20 Interest Record(s) found.

- The MapViewer will show the user defined Area of Interest (AOI) where it does not intersect with the selected interest in red and the selected interest area in vellow
- Where the user defined Area of Interest (AOI) and the area of the selected interest do intersect are displayed in orange
- The function to display the area of conflicting interests cannot be done from any Business Reports.
- Only one conflicting interest can be selected and displayed against the user defined area of interest.
- Only registered interests with spatial data can be used as selected interests.
- Buffered areas of interest will return conflicting interests but in the conflicting interest display the unbuffered area of interest is used to depict if there is an actual conflict with a selected interest or not.
- The MapViewer will always open to the full extent of the area of conflict between the user defined area of interest and the selected interest. The user is then able to zoom in or out as required for viewing purposes.

Generating a Conflicting Interest Map Display

**Selected Interest** - The interest the user selects to compare overlap against

The purpose of the conflicting interests display in the ILRR is to assist users in determining the degree in which the Area of Interest (AOI) the user has defined

This function can be initiated from the summary report of a standard ILRR

The user has the option to select one of the intersecting interests in the summary report and choose to display it, and the area of interest, in a

**Area of Interest (AOI)** – The area of interest the user defines for a given query. **Interest** - A right or claim whereby the holders are entitled to, or are bound by, certain legal privileges or restrictions associated with tenure and land

1. Establish your Area of Interest (AOI). This can be done four different ways: a. Use Map Inquiry function and the area of interest tools (draw shape, copy shape,

- or upload shape) and then applying the shape for use in status query.
- b. Use Custom Status to define the AOI based on ILRR Interest Identifier, Parcel<br>Identifier (PID for private parcels), Parcel ID Number (PIN for Crown Land<br>parcels), Title number (successful title query search and selectio
- c. Query a specific interest using the Query Interest function and then selecting the correct resulting interest to use as the shape applied to create a Status Report. d. Select an interest that is a result of a status query report and create a new
- status report based on the selected interest.
- 2. Generate a summary report on your screen by setting your query spatial relationship and your report display options.

 *The conflicting interest function will only work with the screen output format. This means you are limited to less than 199 registered interests in your status query report.*

3. Put a check in the **Select box** to the left of the interest you want to view against the AOI.

## Interpreting Conflicting Interest Map Results

The MapViewer will show the user defined Area of Interest (AOI) where it does not intersect with the selected interest in red and the selected interest area in yellow. - Where the user defined Area of Interest (AOI) and the area of the selected interest do intersect are displayed in orange.

 *For information on using the map viewer users can select the ILRR Map Viewer Quick Reference Guide found here: http://geobc.gov.bc.ca/rrr/ilrr/files/ reference\_guides/ILRR\_MapViewer\_Quick\_Reference\_Guide.pdf*

*Users can save the map as a PDF using the Print to PDF tool.*

**Example 1**: In the example below, the AOI and the selected interest partially overlap.<br>The Area of Interest is shown in<mark>cep</mark>and the selected interest is shown in <mark>yellow</mark>.<br>Where the AOI and the selected interest overlap

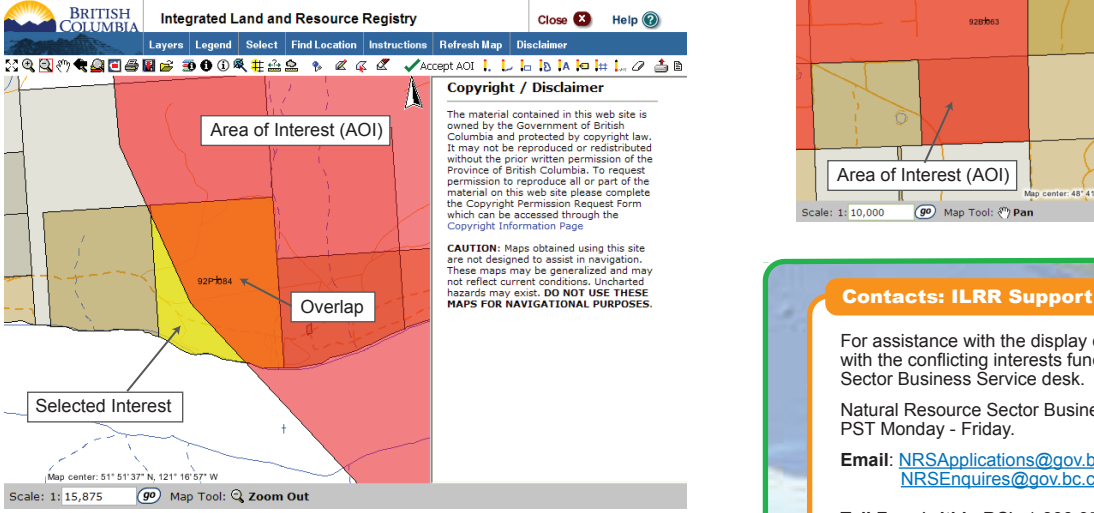

*If the AOI is completely within the selected interest, the AOI will be shown as an orange shape within the larger yellow selected interest.*

 *If the selected interest is completely within the AOI, the conflicting interest will be an orange shape within a larger red AOI.*

Map Viewer **El** Create Status Report  $\overline{\bm{\triangledown}}$  Indicates that the list may be sorted by this column by clicking on the column header The Create Status Report<br>
The Create Overlay Report<br>
The Display Conflicting Interest Respons<br>Agency **Business Identifi**  $\overline{\nabla}$  Type 7 ILRR 7 Issuing Agen  $\nabla$  Stat Tenure #: 330210<br>SITE\_NUMBER\_ID: 330210<br>Tenure #: 329583<br>SITE\_NUMBER\_ID: 329583<br>Tenure #: 675363  $\frac{1}{45}$ П 258266 MEM ACTIVE MINPLCC-RS **MEMPR MEMPR** ACTIVE MINERAL-CL **MEMPR** 1493974  $\overline{\triangledown}$ 

Printer<br>Version

 *If there is no box and it says 'no spatial' you will not be able to utilize the CONFIT UTERS IN A GIVE AND WASHIMM CONFIDENTIAL CONFIDENCED CONFIDENCED CONFIDENCED CONFIDENCED* $\sim$ 

4. Select the **Display Conflicting Interest** function above the right side of the Summary report results table.

*The map will open in a new window that can take a few minutes to open.* 

5. View the conflicting interests in the map display. In the map display you can determine the degree of intersection between the AOI and the selected interest.

**Example 2**: In the example below, the AOI and the selected interest do not overlap; therefore there is no orange area. This is possible when using an AOI buffer and the interest falls within the buffer of the AOI or if the 'adjoin' function is selected as the spatial relationship for the status query instead of intersect.

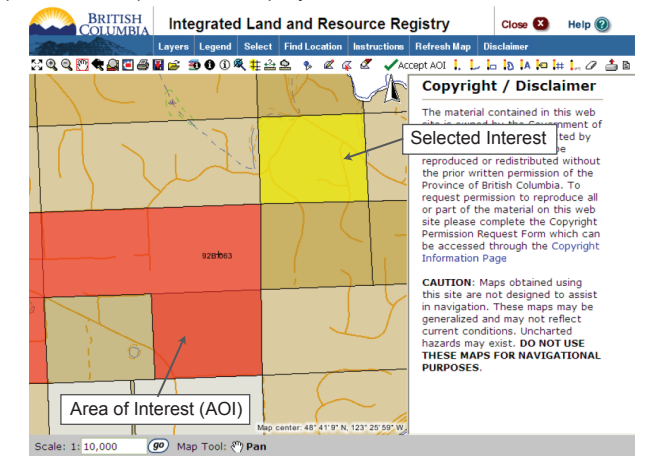

For assistance with the display of conflicting interests or to report and issues with the conflicting interests function please contact the Natural Resource Sector Business Service desk.

Natural Resource Sector Business Service desk from 8:00 a.m. to 4:30 p.m. PST Monday - Friday.

**Email**: NRSApplications@gov.bc.ca (to open a ticket) NRSEnquires@gov.bc.ca (to ask a question)

**Toll Free (within BC):** 1-866-952-6801

**Phone (within Victoria):** 250-952-6801

For additional ILRR training information, view the ILRR Training webpage at: http://geobc.gov.bc.ca/rrr/ilrr/ilrr\_ref.html